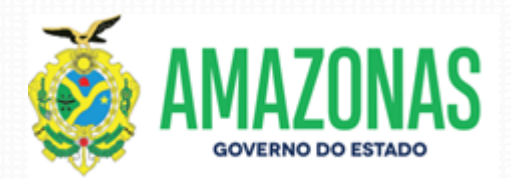

# Treinamento Sisconv

Secretaria de Estado de Fazenda do Amazonas 28/03/2019

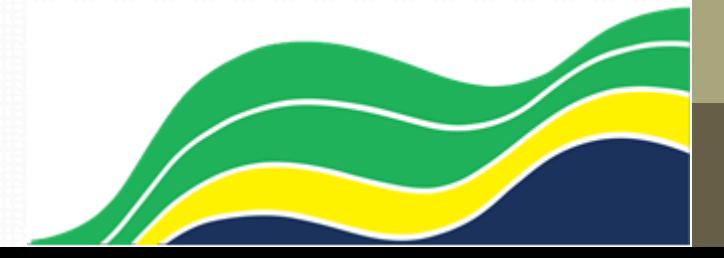

## Agenda

- Apresentação do Sistema
- Roteiro
	- •Habilitação de Cadastro de Ente

- Emitir Despacho Autorizativo
- Considerações Finais

### Apresentação do Sistema

• Acesso ao sistema SISCONV

• Ambiente de Produção: através do site da SEFAZ/AM

• Ambiente de Treinamento:

http://homologacao.sefaz.am.gov.br/sisconv

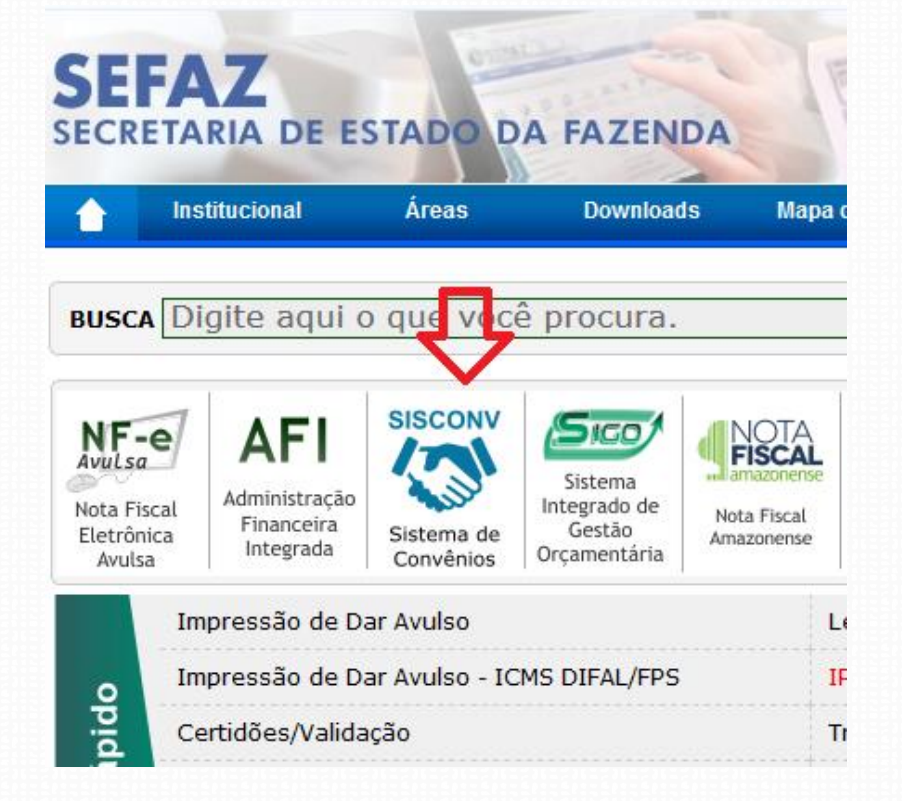

#### Apresentação do Sistema

• Tela Inicial do Sistema

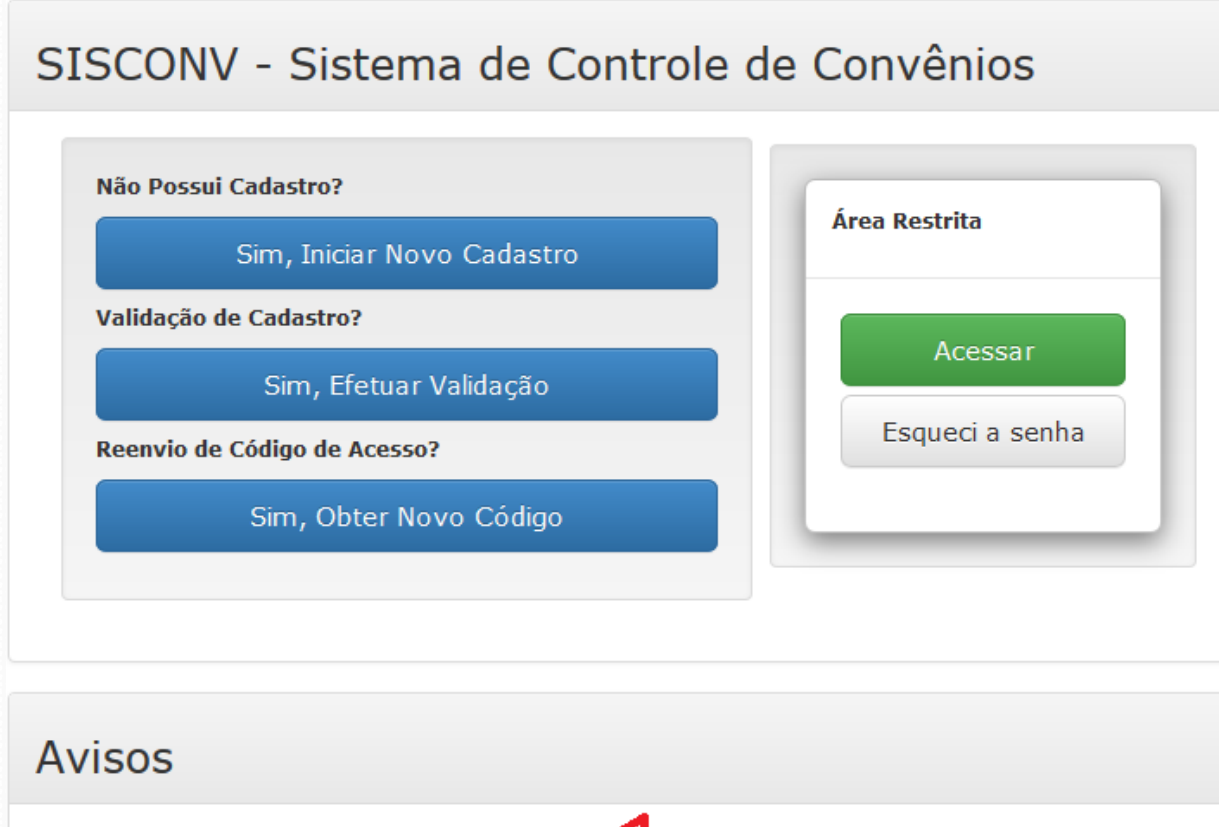

4

> Leia manual de solicitação de acesso.

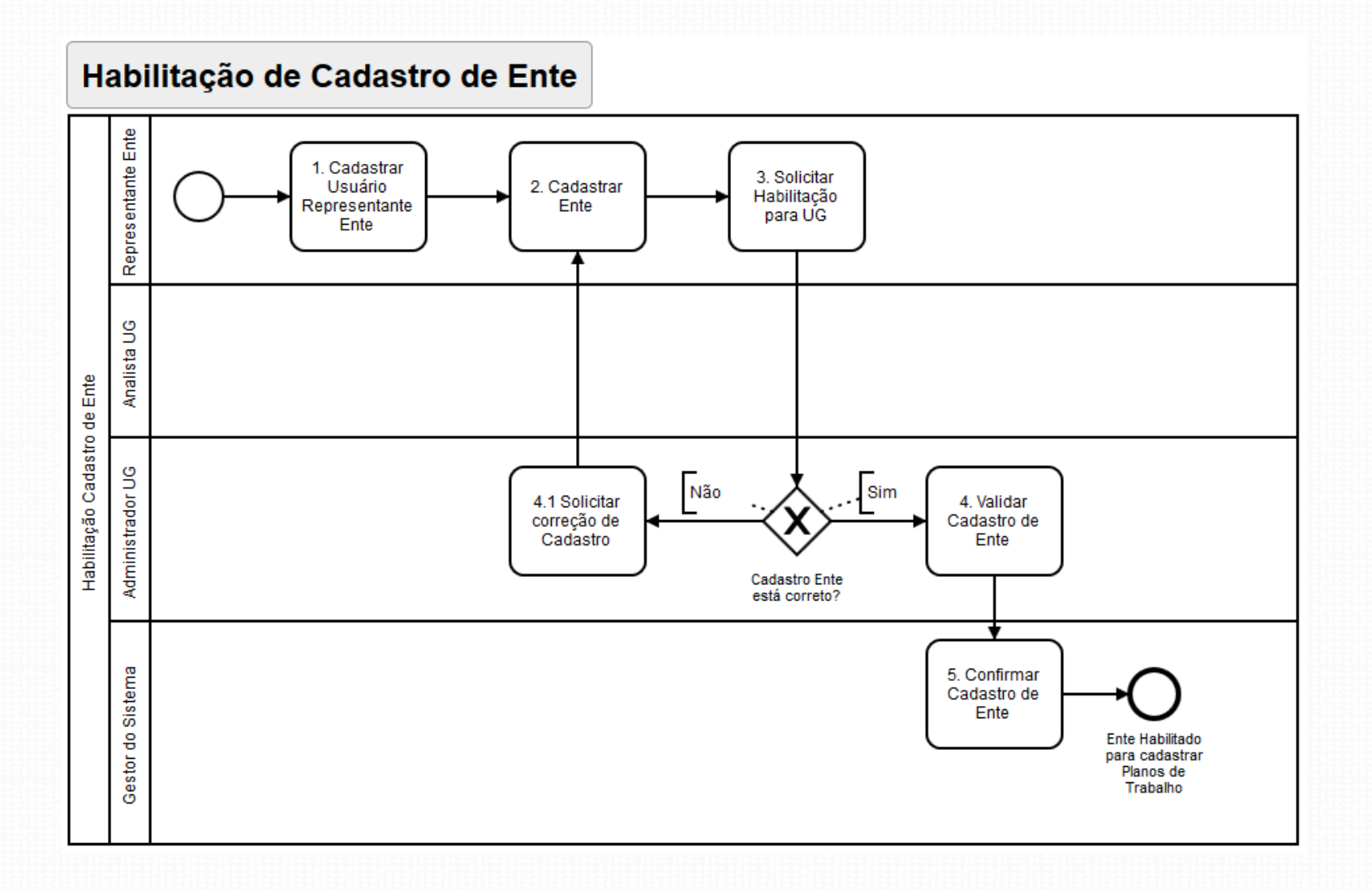

#### Cadastro de Usuário

Informe os dados do usuário que acessará o sistema

Solicitar Acesso

- Perfil : Representante Ente
	- 1. Cadastrar Usuário Representante Ente.

• Validar o cadastro através do e-mail.

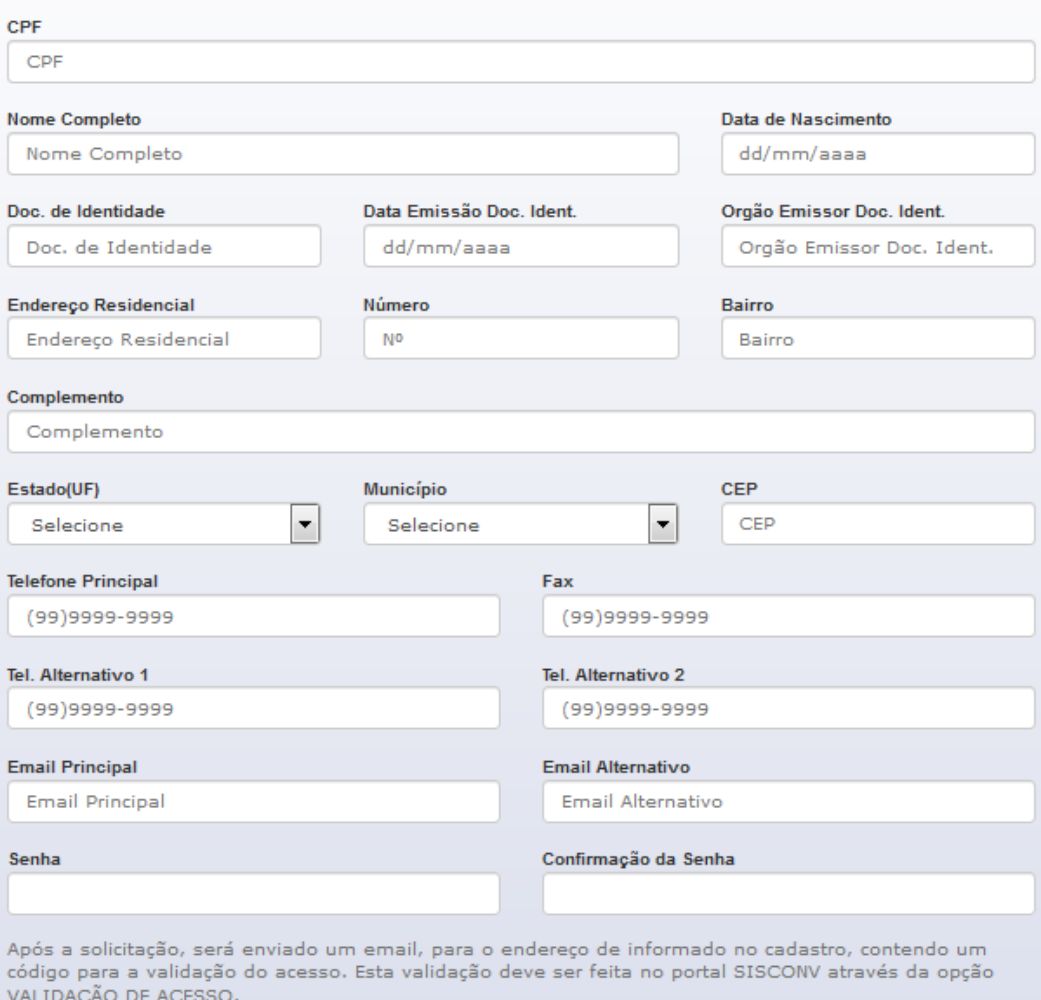

6

Voltar para Portal SISCONV

- Perfil : Representante Ente
	- 2. Cadastrar Ente.
		- Informar Natureza Jurídica, CNPJ, Razão Social, CNAE, Endereço, telefone
		- Informar Responsável Legal, Documentos Fiscais, Certidões e Declarações

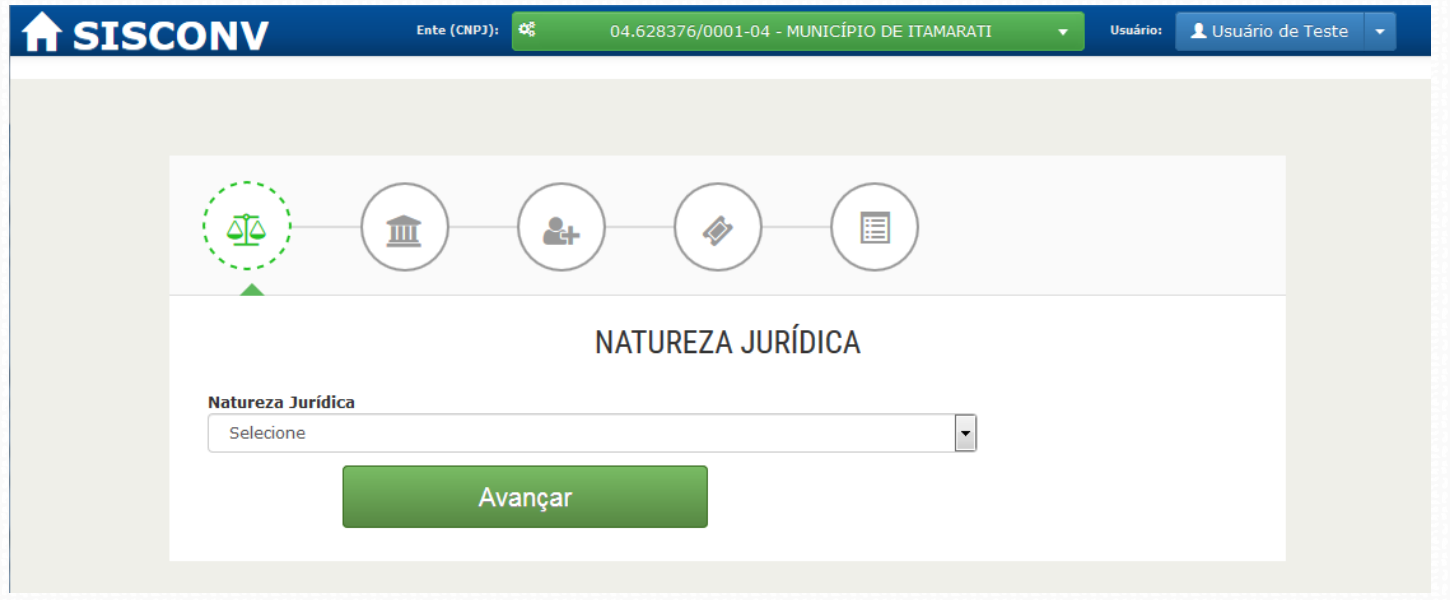

- Perfil : Representante Ente
	- 2. Cadastrar Dados do Ente.

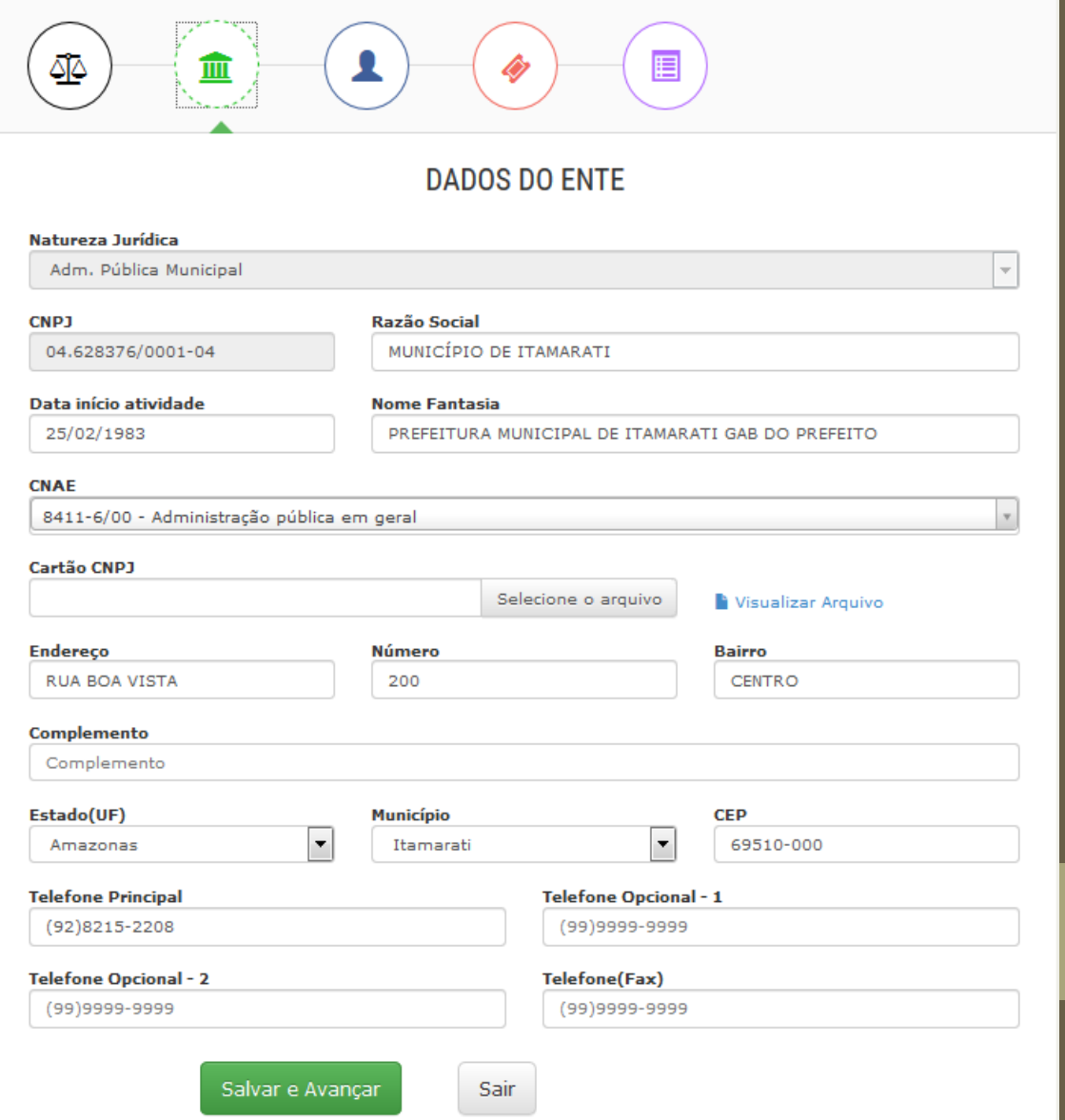

# Habilitação de

- Perfil : Representante Ente
	- 2. Cadastrar Documentação Fiscal / Certidões

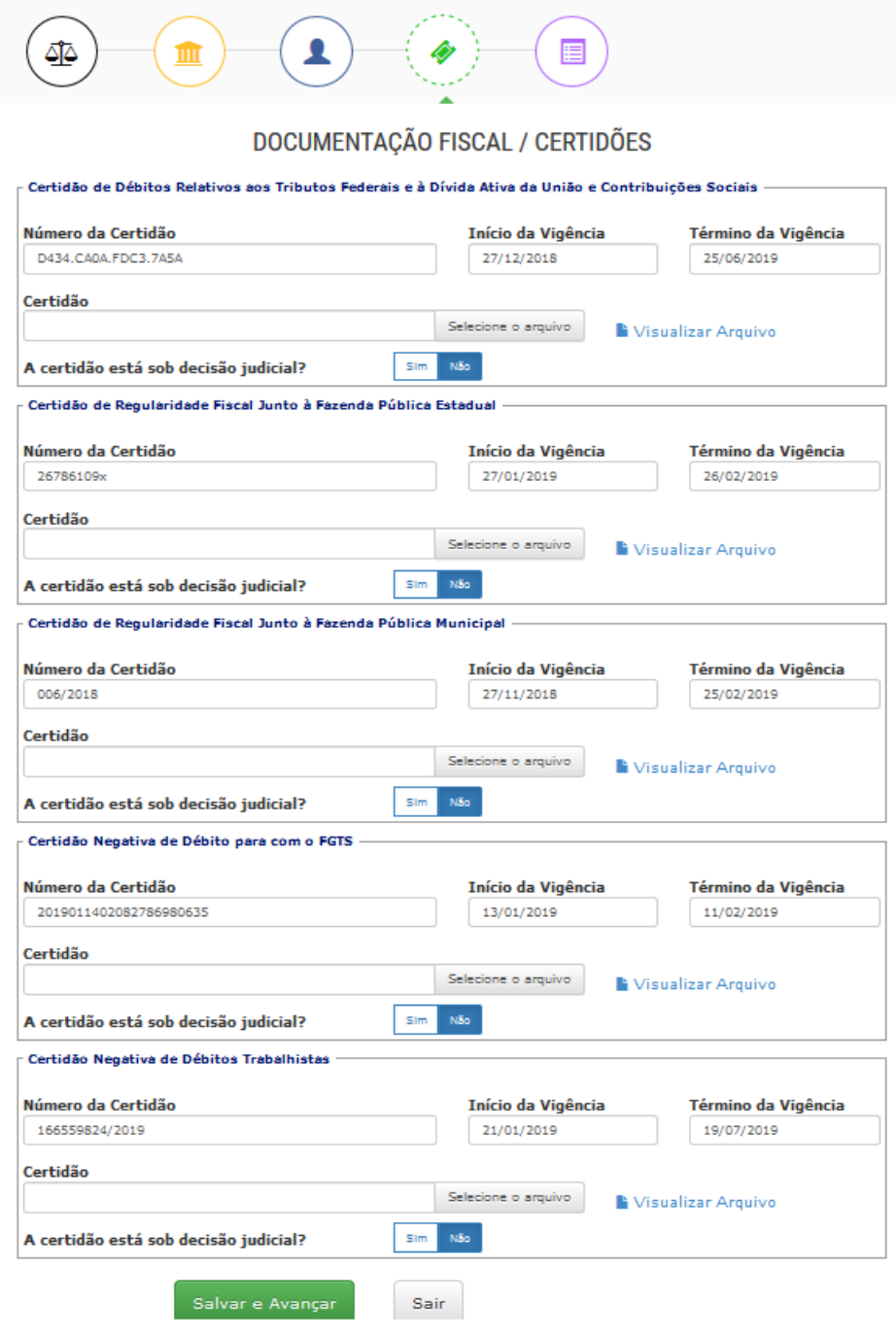

# Habilitação de C

- Perfil : Representante Ente
	- 2. Cadastrar Declarações

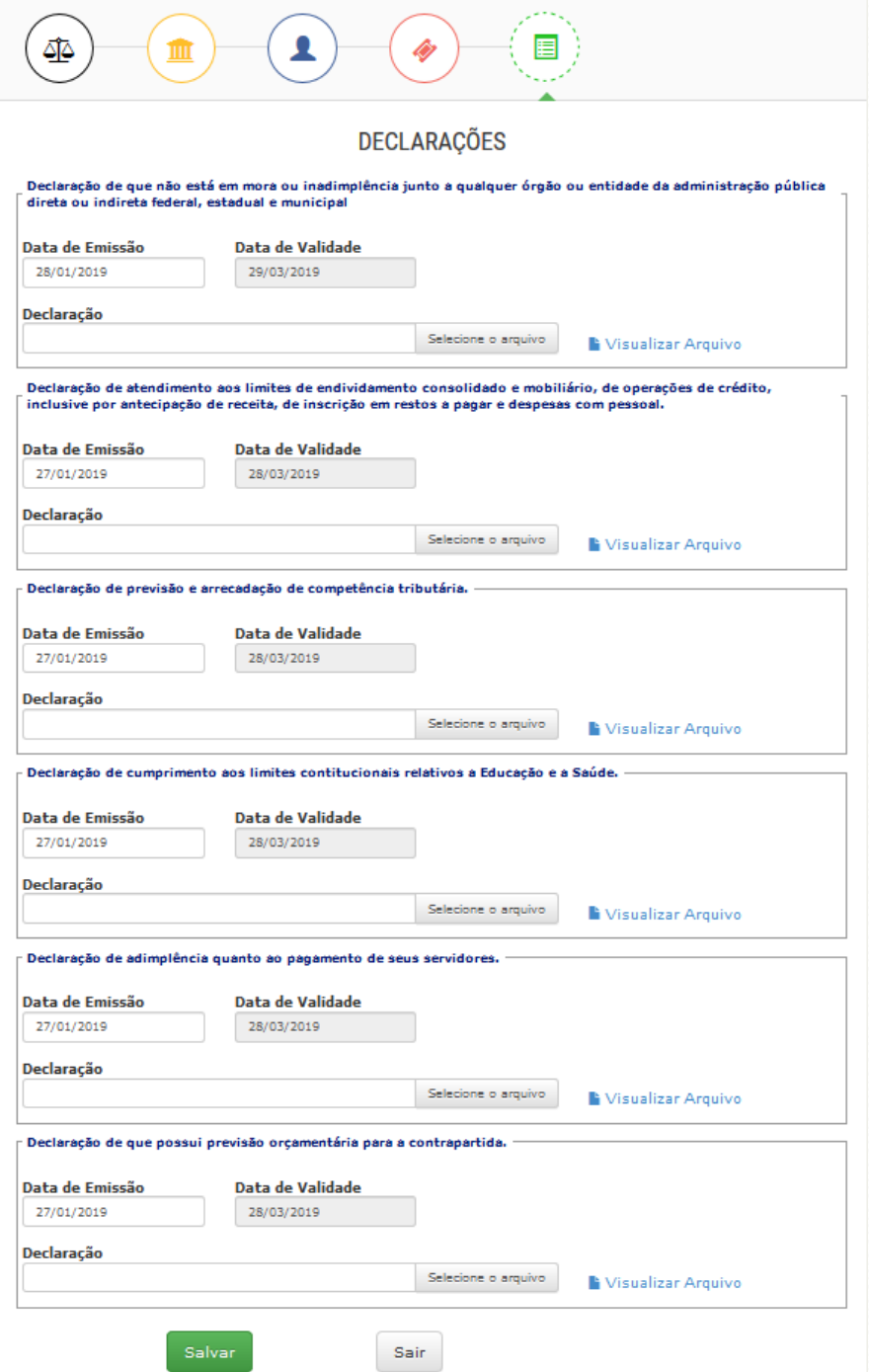

- Perfil : Representante Ente
	- 3. Solicitar Habilitação para UG

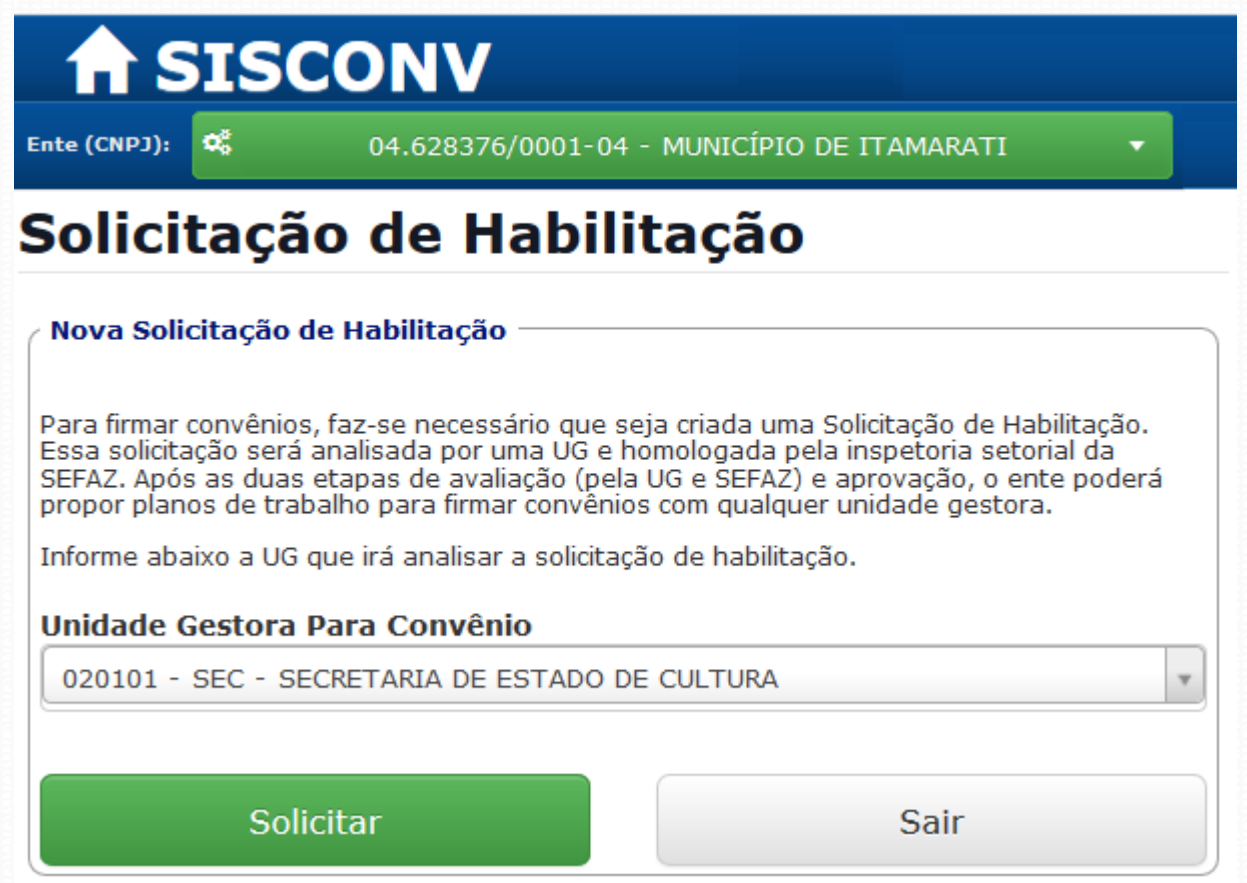

#### Habilitação de Cadastro de Ente ANALISADOR UG TESTE 020101-SEC Usuário:

Análise de Solicitação de Habilitação

- Perfil : Administrador UG
	- 4. Validar Cadastro de Ente

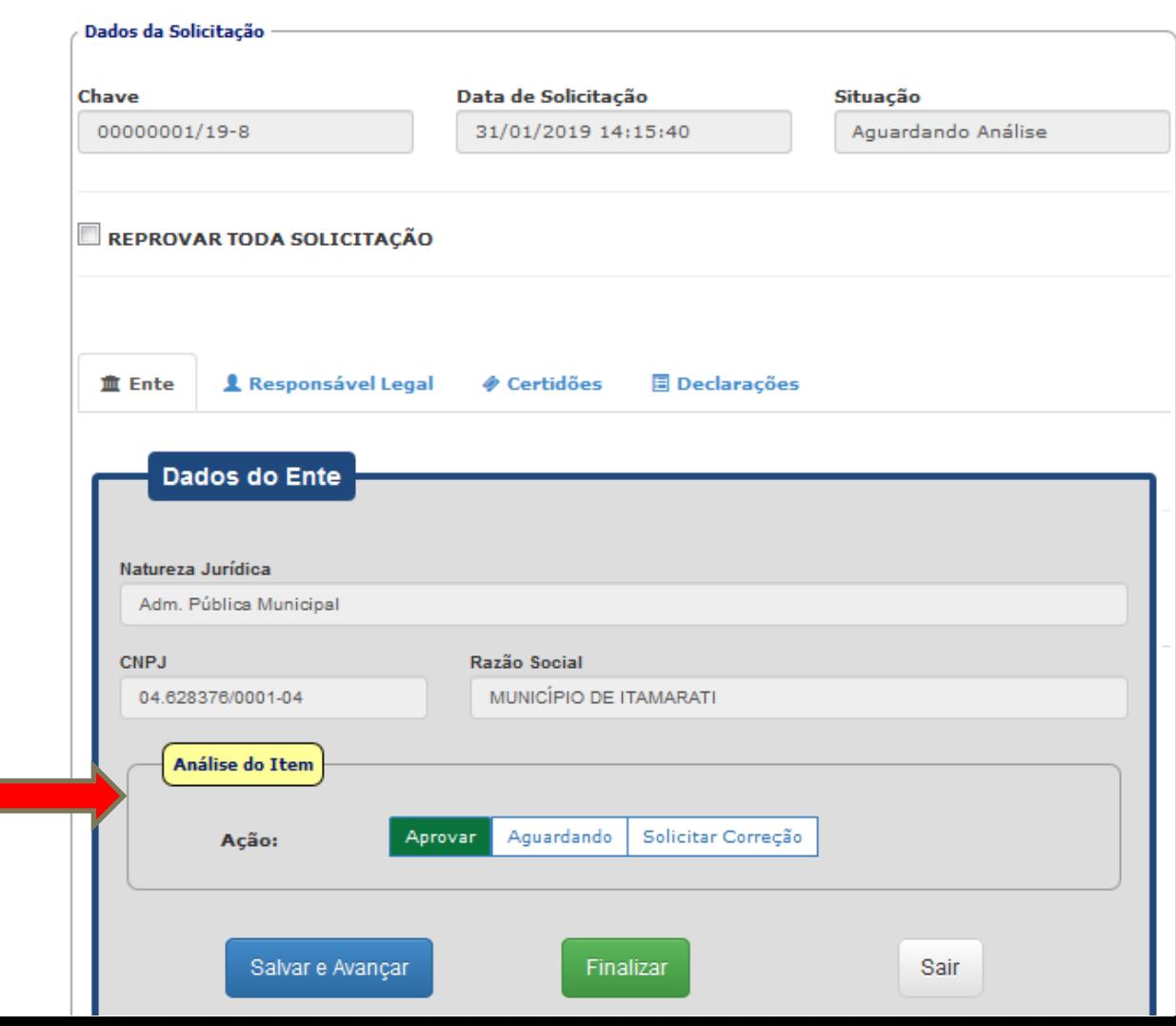

 $\mathsf{L}2$ 

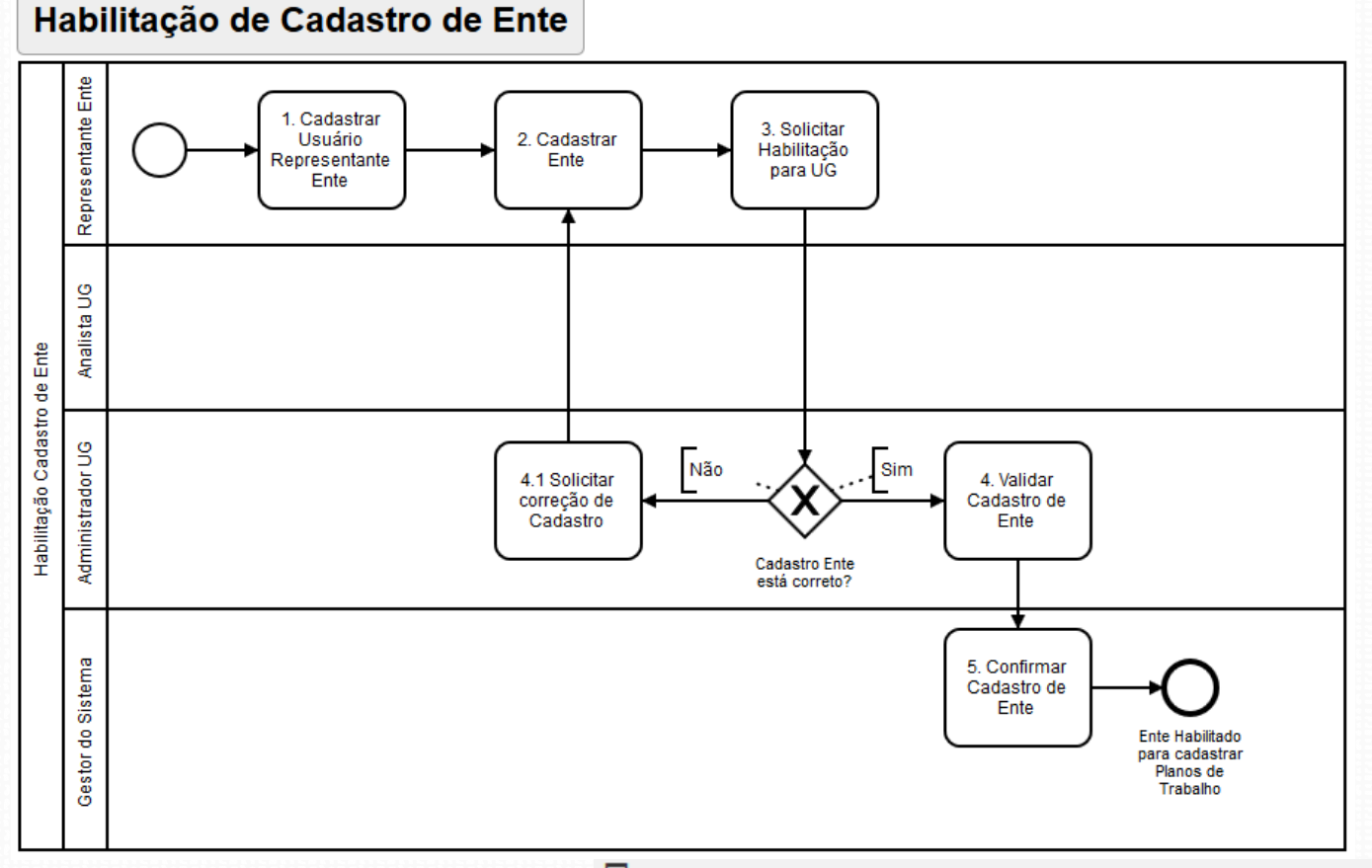

Menu Plano de Trabalho

Incluir Novo Plano de Trabalho

Detalhar Plano de Trabalho

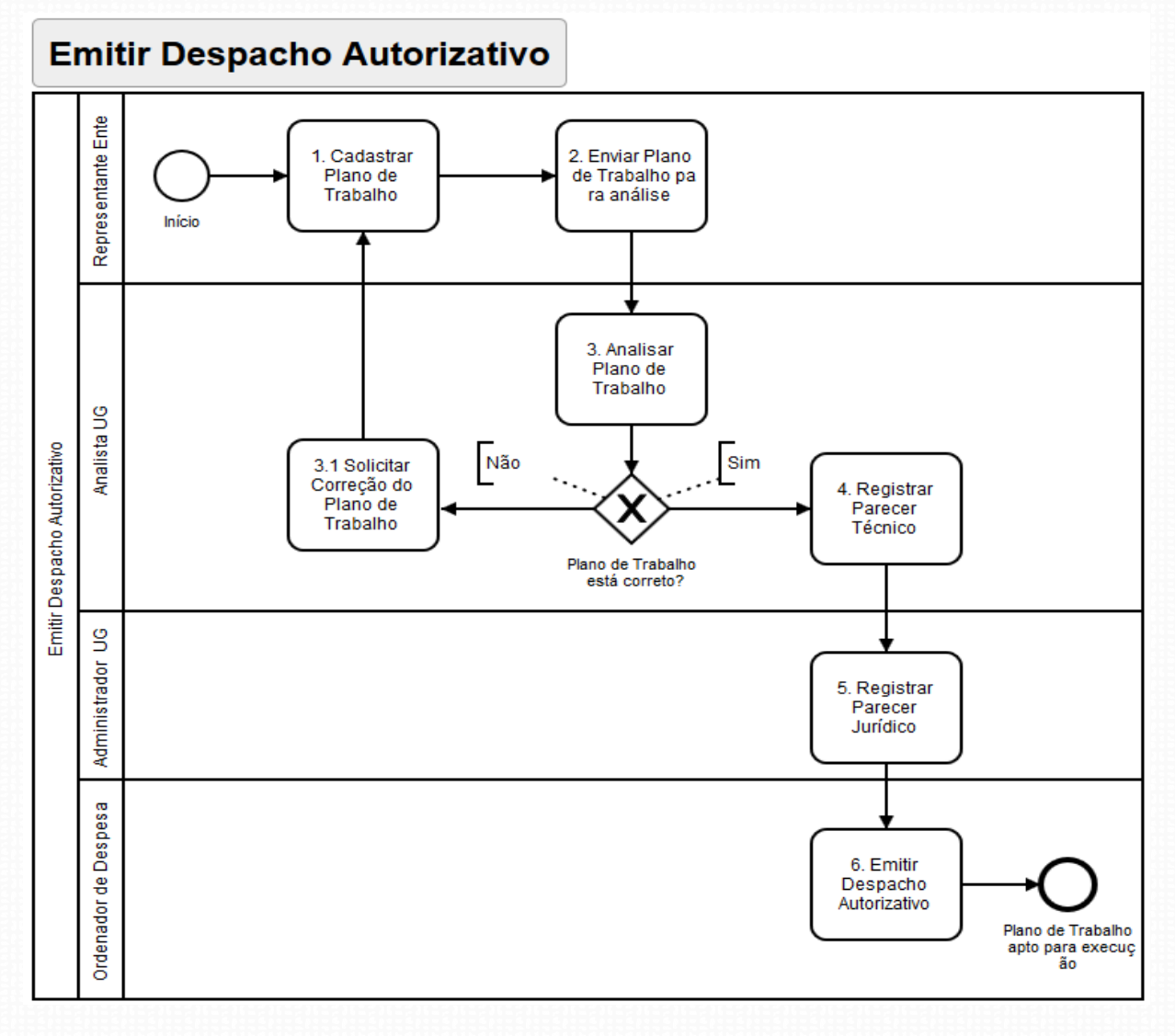

• Perfil : Representante Ente

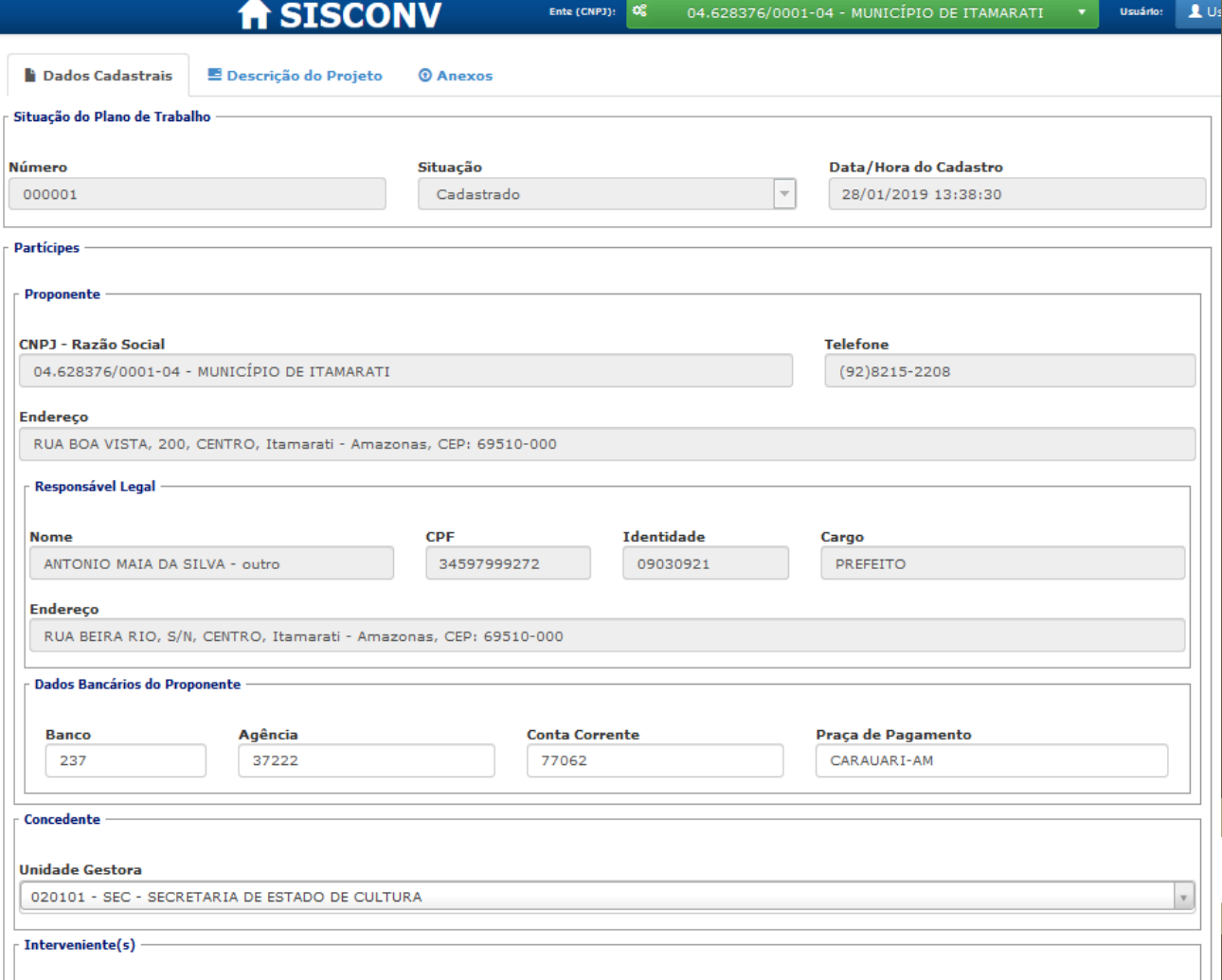

- 1. Cadastrar Dados do Plano de Trabalho
	- Proponente
	- Responsável Legal
	- Concedente

- Perfil : Representante Ente
	- 1. Cadastrar Dados do Plano de Trabalho
		- Valor Global
		- Valor Contrapartida
		- Identificação e Justificativa do Plano de Trabalho
		- Período de execução

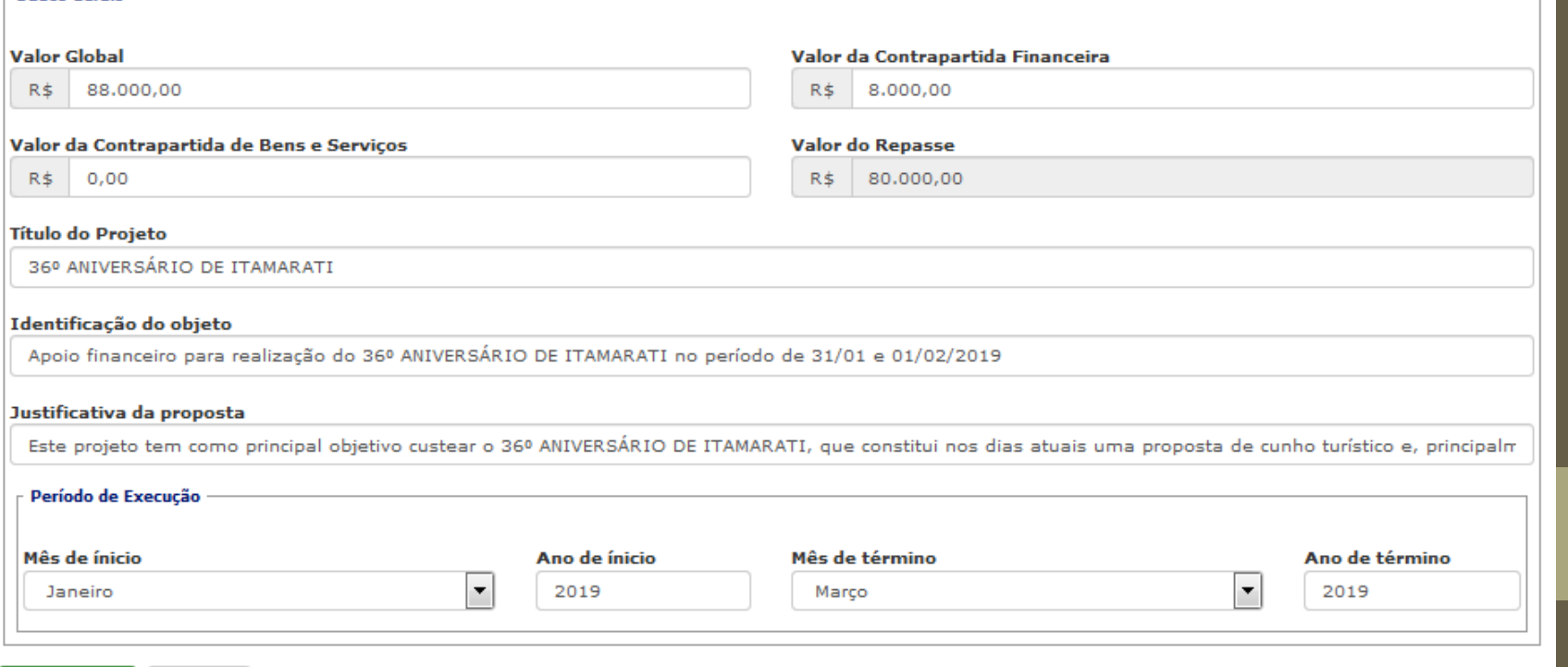

16

Voltar

- Dados Gerais

- Perfil : Representante Ente
	- 1. Cadastrar Plano de Trabalho
		- Cronograma de Execução

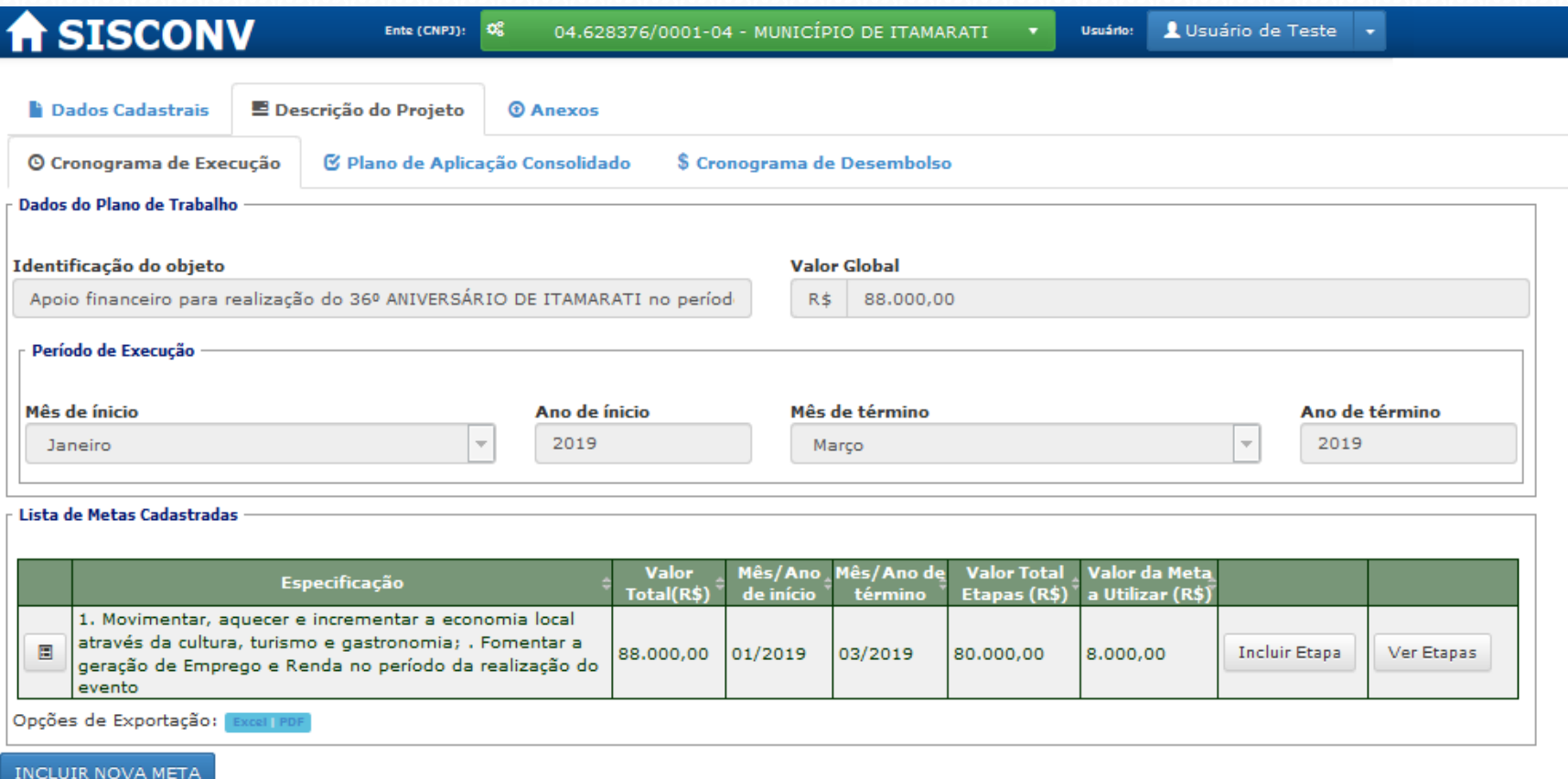

- Perfil : Representante Ente
	- 1. Cadastrar Plano de Trabalho
		- Incluir Nova Meta

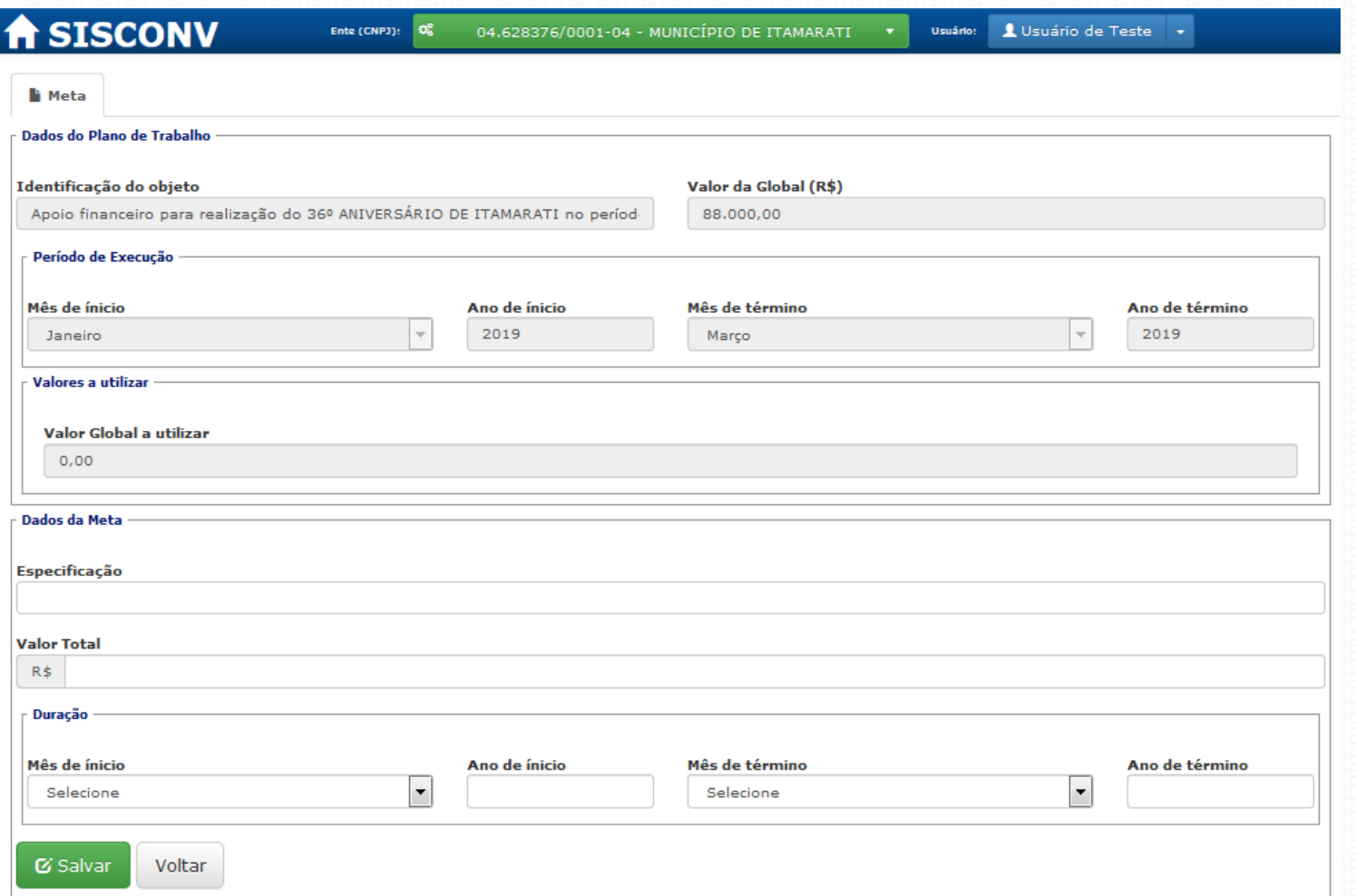

- Perfil : Representante Ente
	- 1. Cadastrar Plano de Trabalho
		- Incluir Nova Etapa

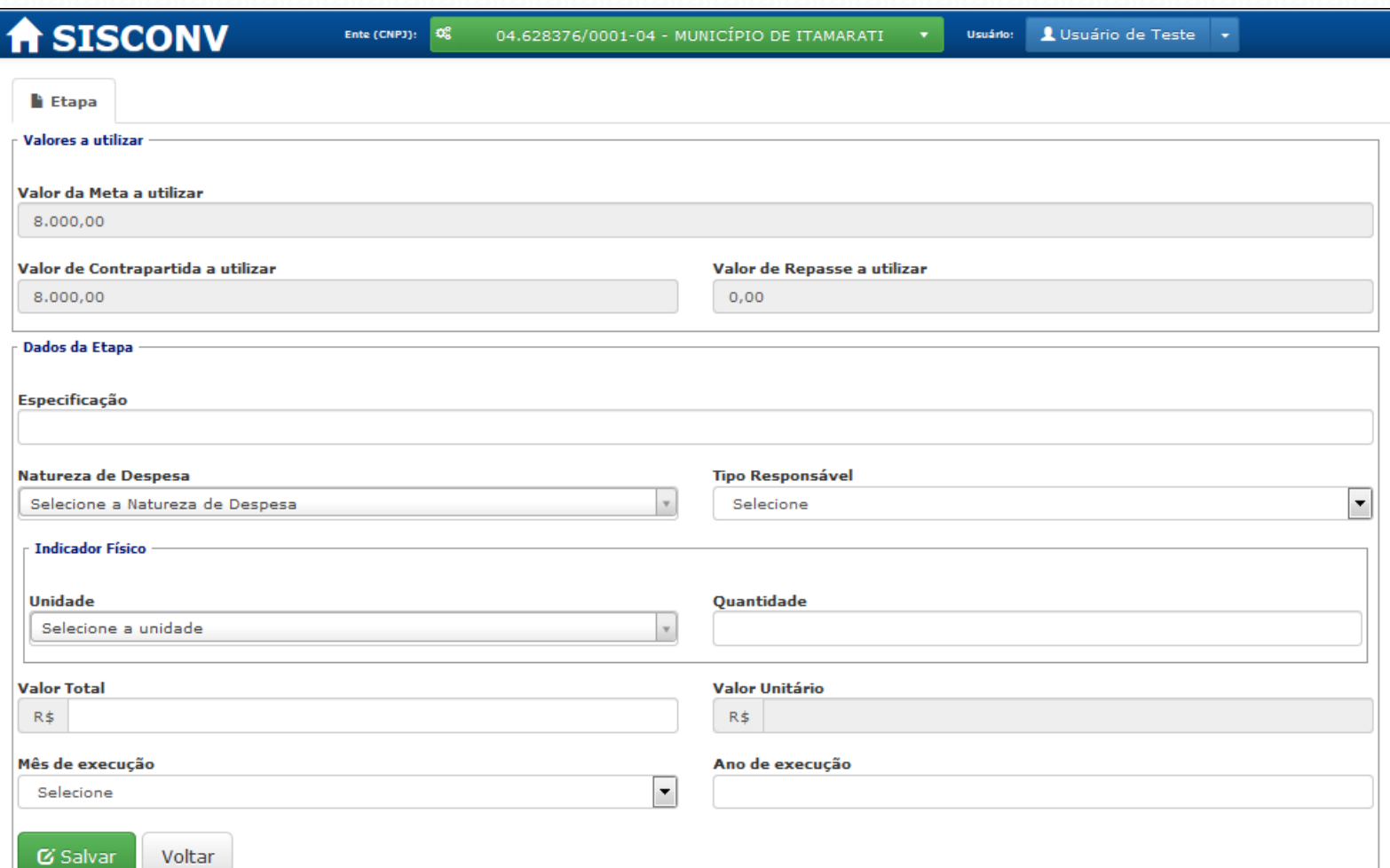

- Perfil : Representante Ente
	- 1. Cadastrar Plano de Trabalho
		- Incluir Anexo

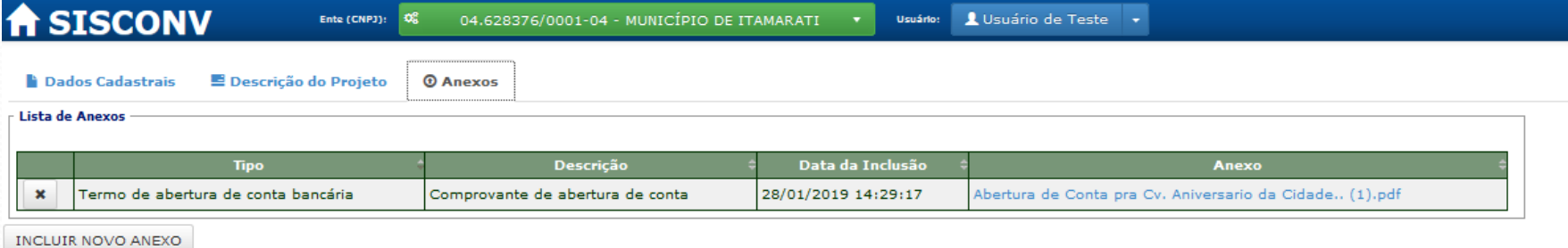

- Perfil : Representante Ente
	- 2. Enviar Plano de Trabalho para análise

Q Pesquisar Plano de Trabalho

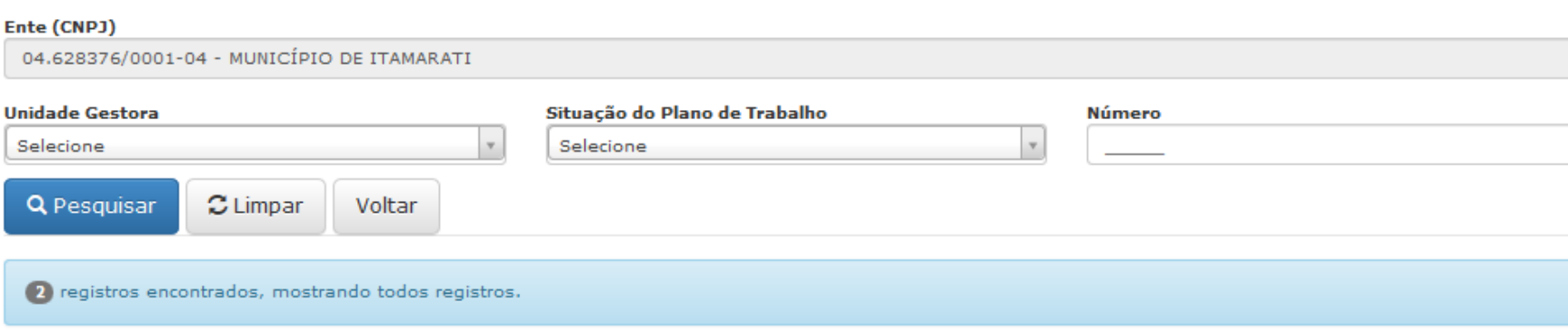

 $\mathbf{1}$ 

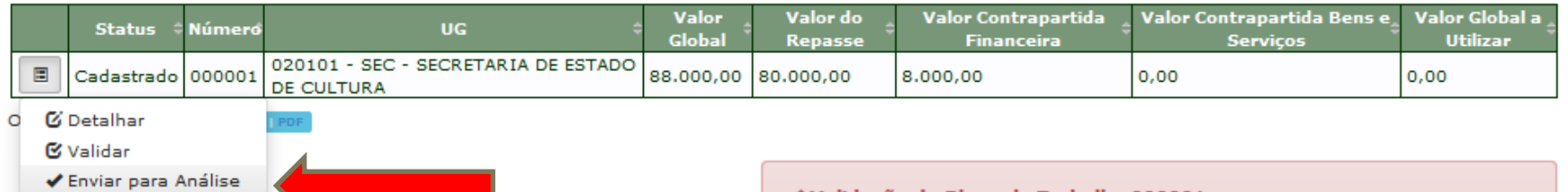

● Imprimir

 $\checkmark$  Validação do Plano de Trabalho 000001

Aba Descrição do Projeto --> Cronograma de Execução

• Valor da meta "1. Movimentar, aquecer e incrementar a economia local através da cultura, turismo e gastronomia; . Fomentar a geração de Emprego e Renda no período da realização do evento": 88.000,00. Valor de etapas: 80.000,00. Ajuste o valor total da etapas de acordo com o valor da meta.

21

Voltar

- Perfil : Analista UG
	- 3. Analisar Plano de Trabalho

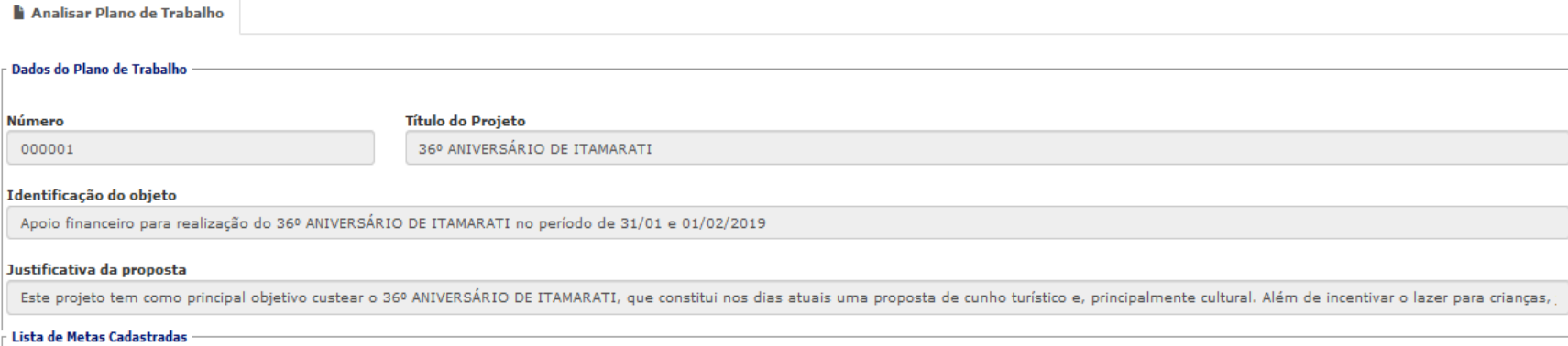

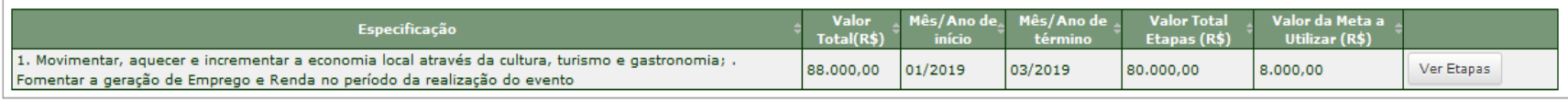

Cronograma Desembolso Concedente

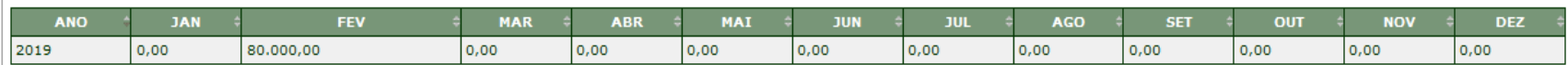

#### Cronograma Desembolso Proponente

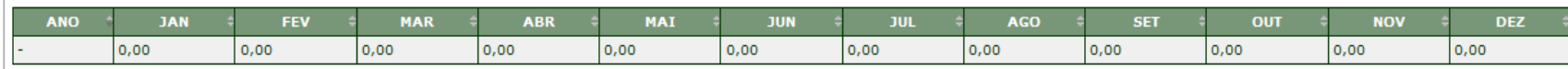

Arquivo Plano de Trabalho : e Plano de Trabalho 000001

Informe o Motivo da Correção

• Perfil : Analista UG

**B** Salvar

 $\mathcal C$  Cancelar

• 4. Registrar Parecer Técnico

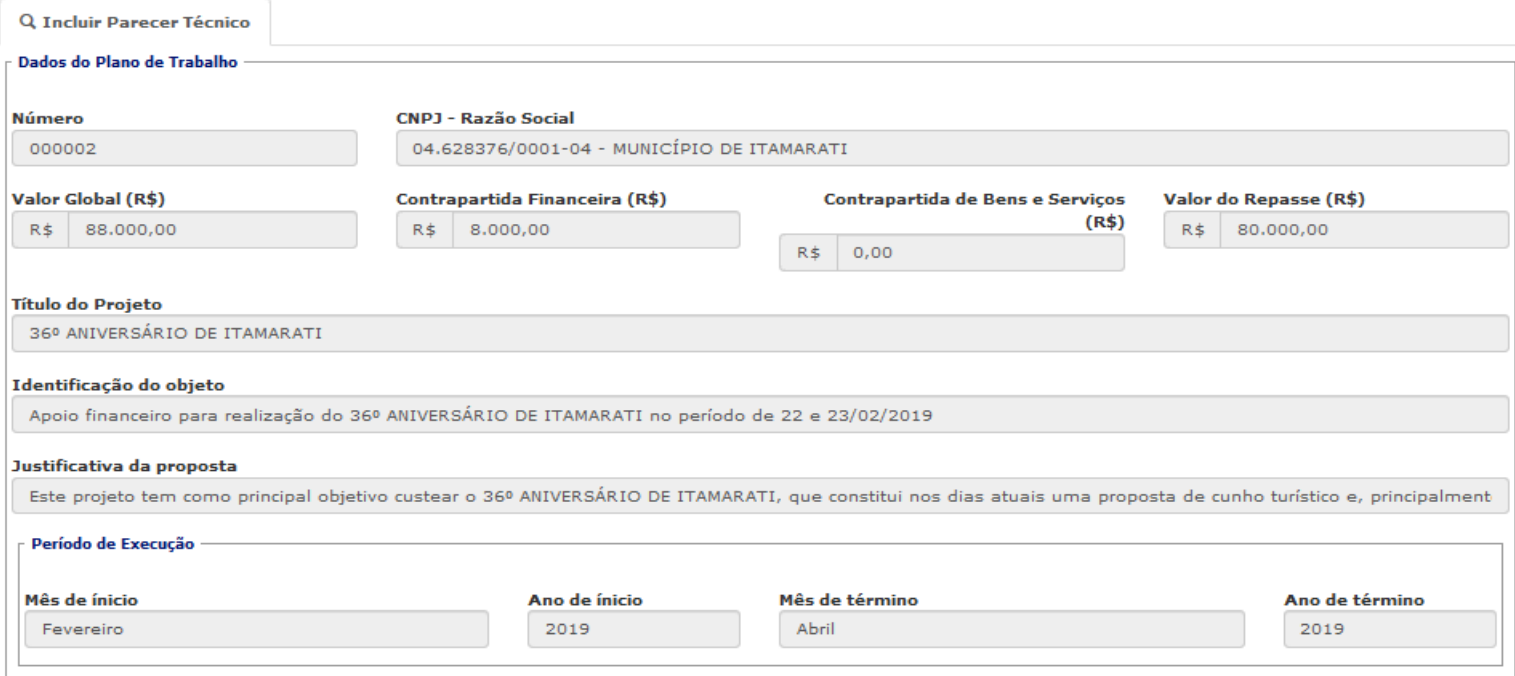

#### Arquivo Plano de Trabalho : e Plano\_de\_Trabalho\_000002

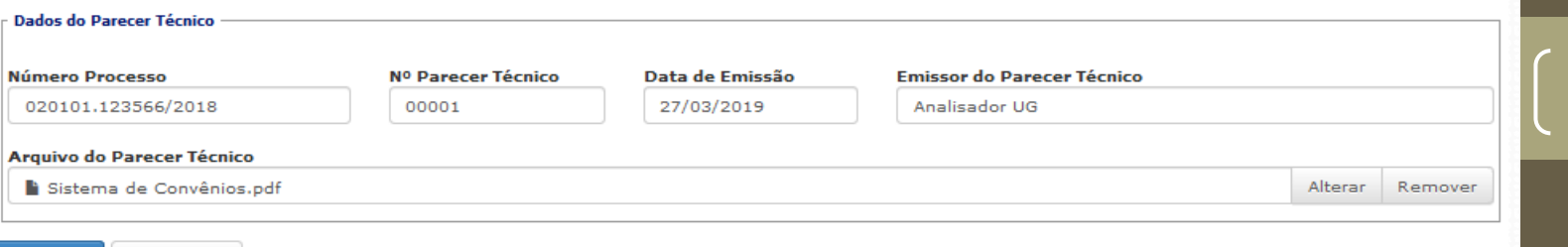

- Perfil : Administrador UG
	- 5. Registrar Parecer Jurídico

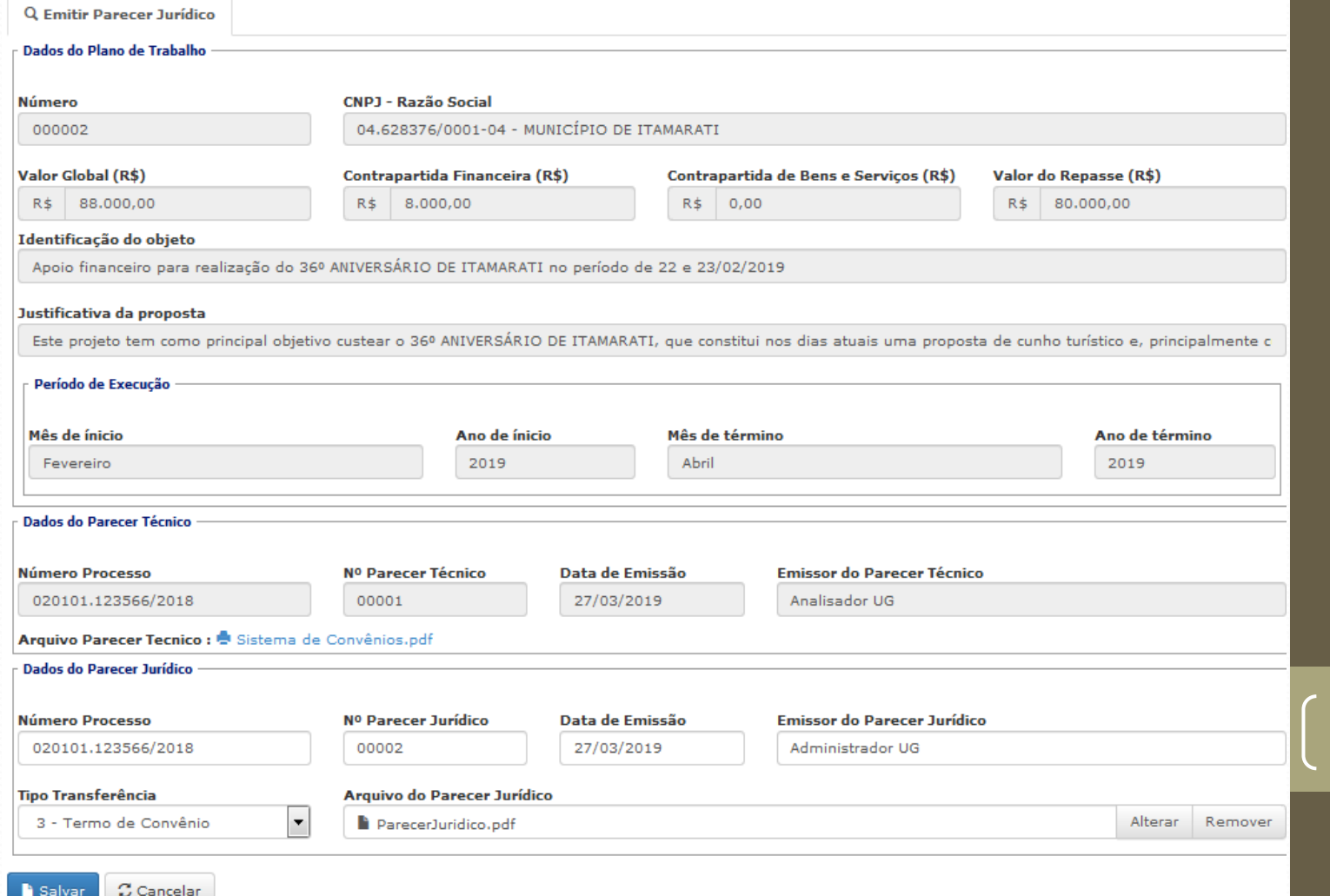

• Perfil : Ordenador de Despesa

 $\mathbb C$  Cancelar

**B** Salvar

• 6. Emitir Despacho Autorizativo

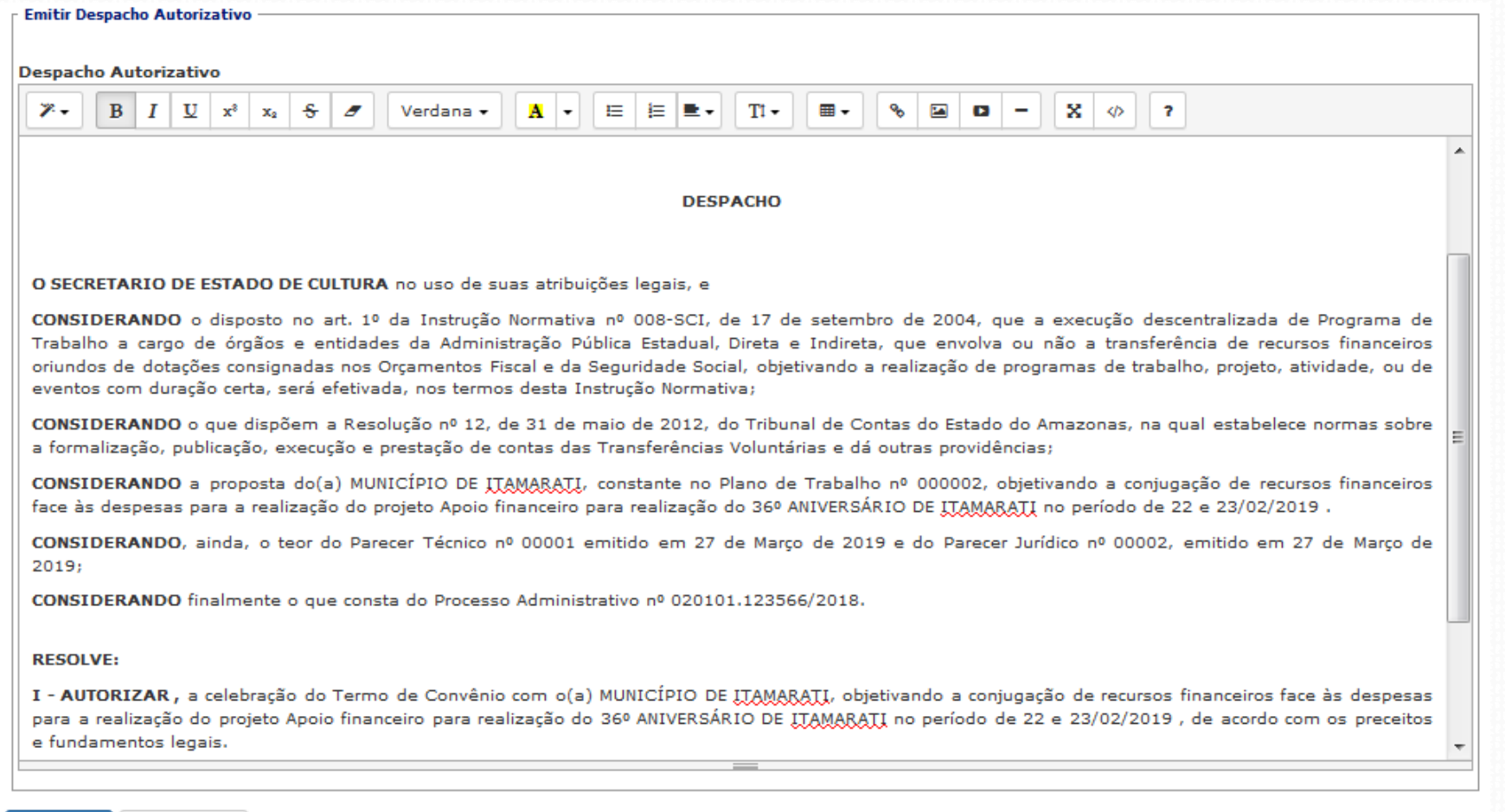

#### **Emitir Despacho Autorizativo**

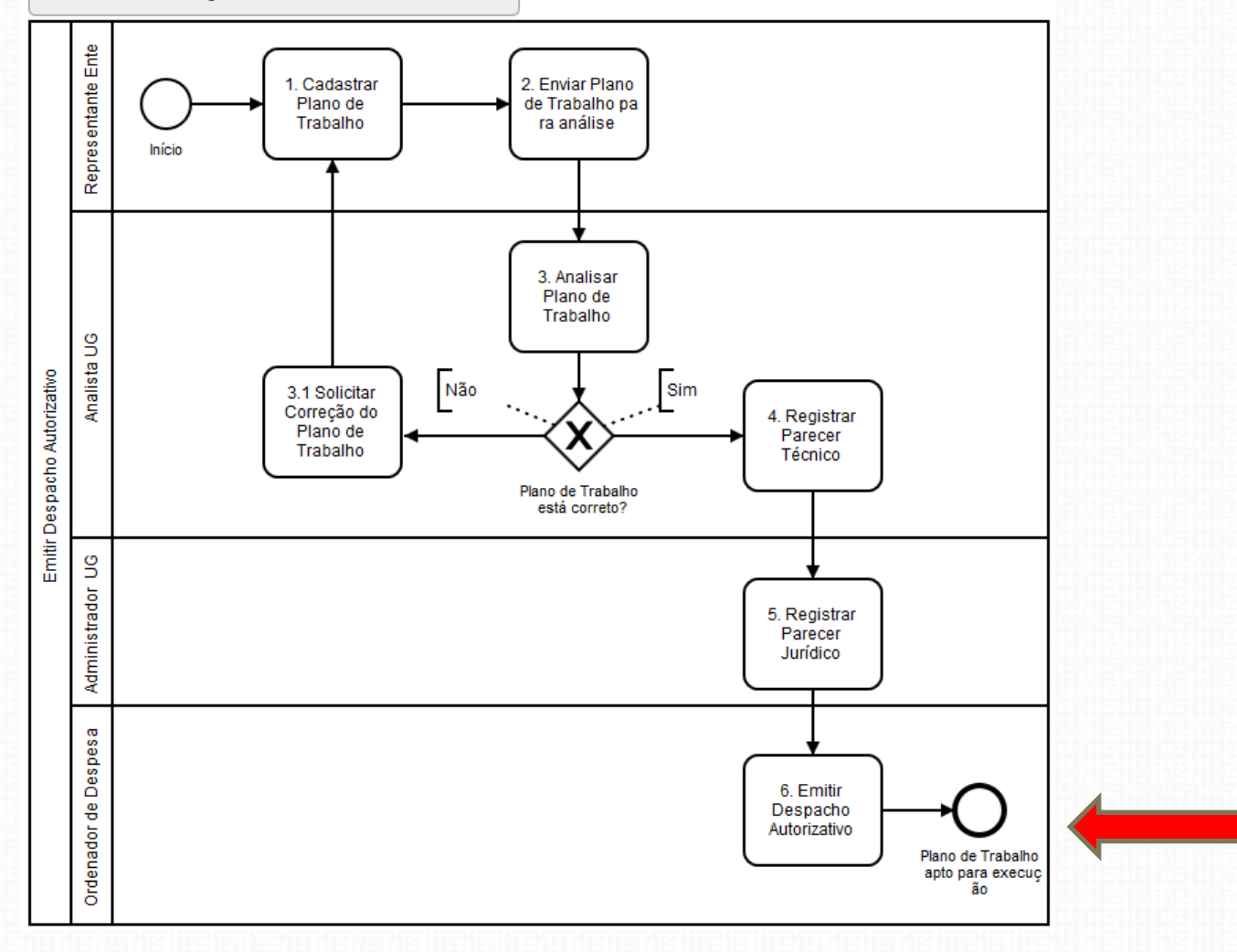

### Considerações Finais

- Dúvidas?
	- E-mail de Contato: suportesisconv@sefaz.am.gov.br

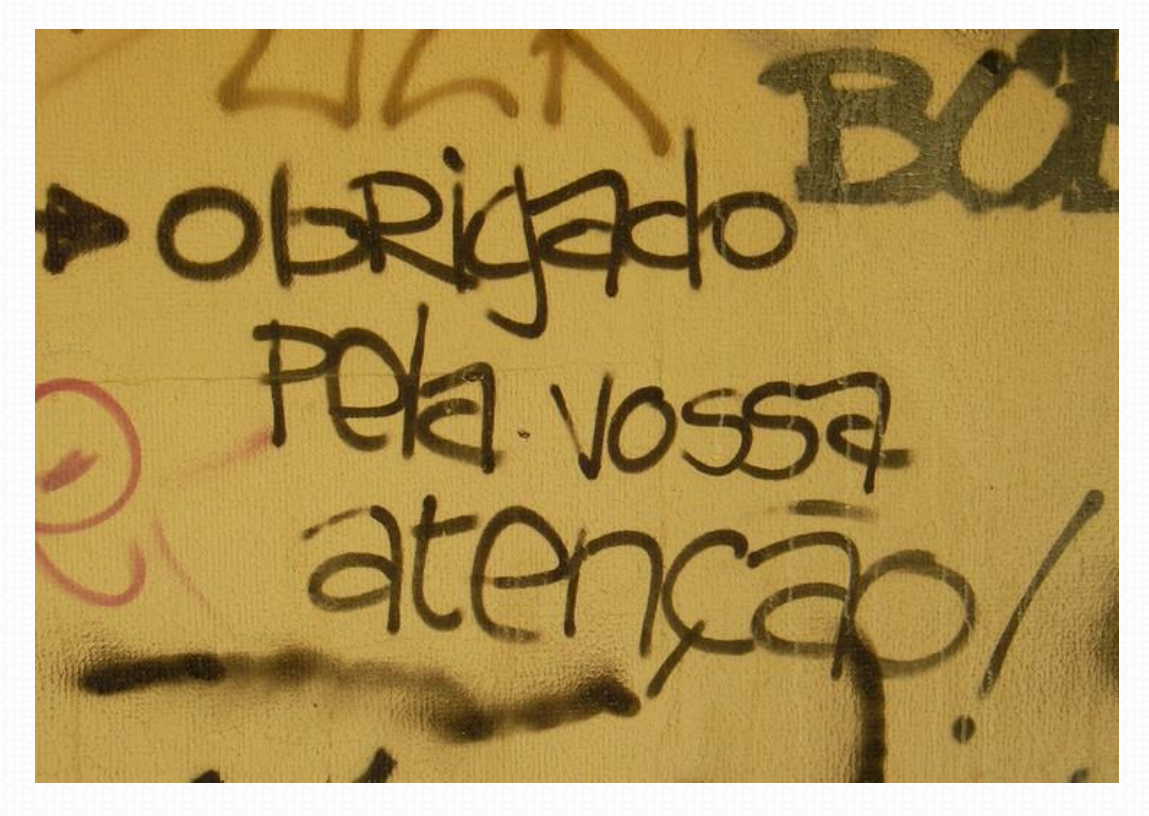